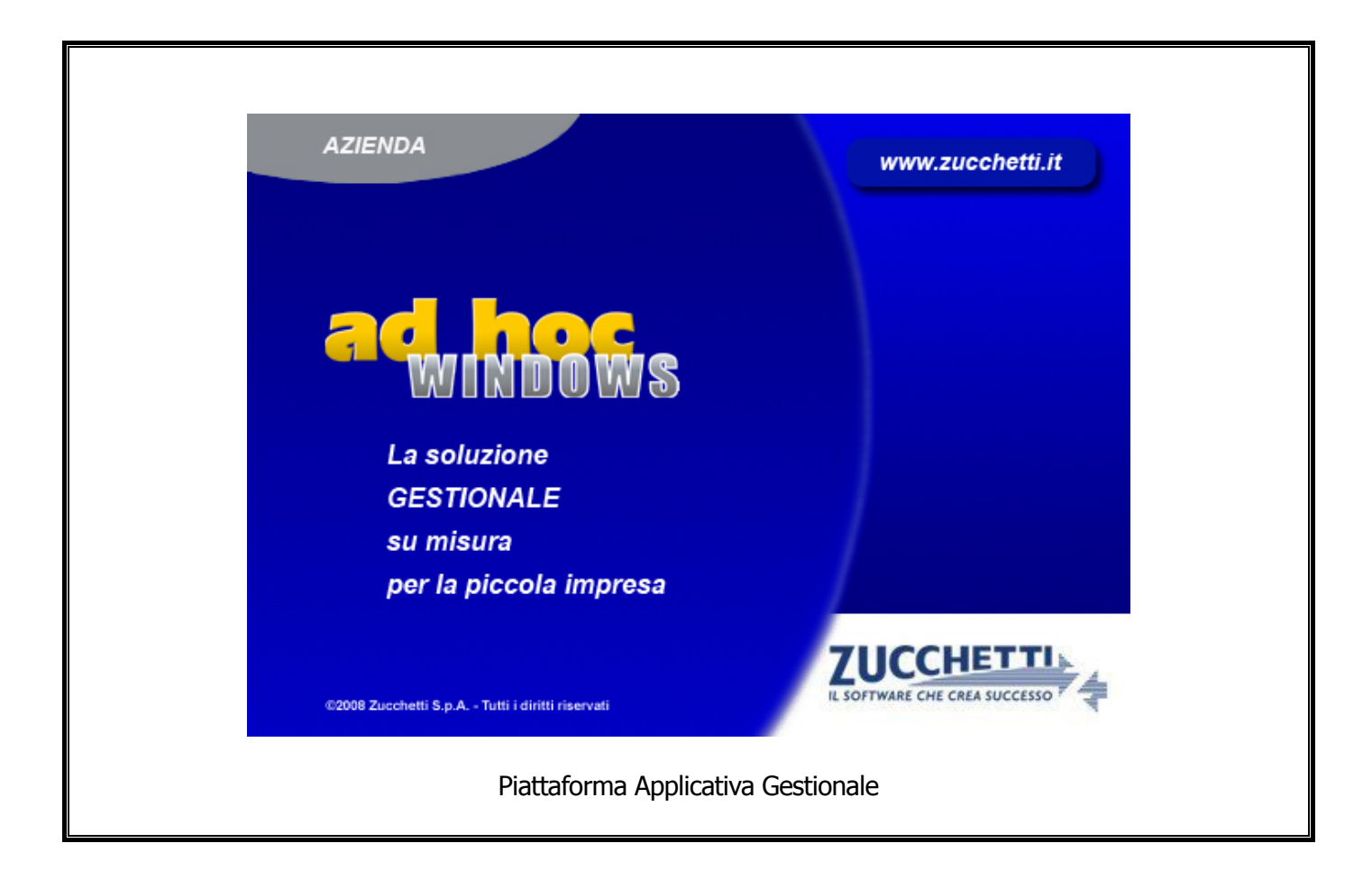

### **Documentazione Fast Patch Nr. 0002 Rel.8.2**

Revisione Integrazione Postalite

COPYRIGHT 1992 - 2011 by **ZUCCHETTI S.p.A.** 

Tutti i diritti sono riservati. Questa pubblicazione contiene informazioni protette da copyright. Nessuna parte di questa pubblicazione può essere riprodotta, trascritta o copiata senza il permesso dell'autore.

**TRADEMARKS** 

Tutti i marchi di fabbrica sono di proprietà dei rispettivi detentori e vengono riconosciuti in questa pubblicazione.

Pagina lasciata intenzionalmente vuota.

# **Indice**

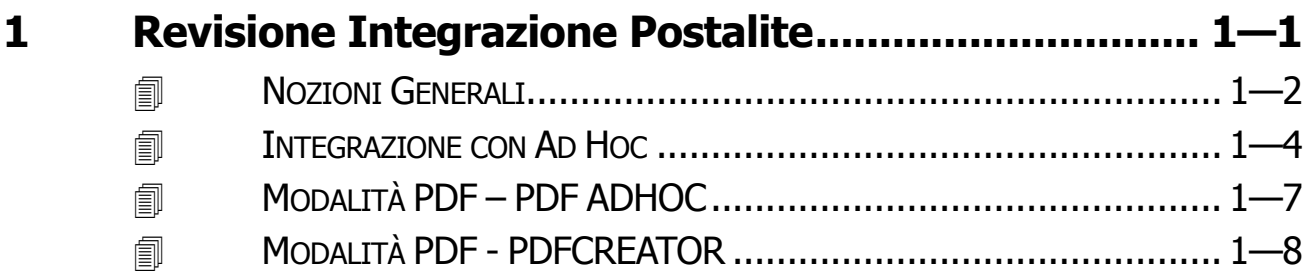

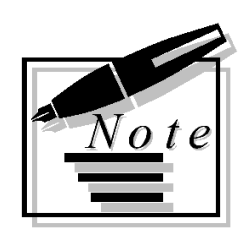

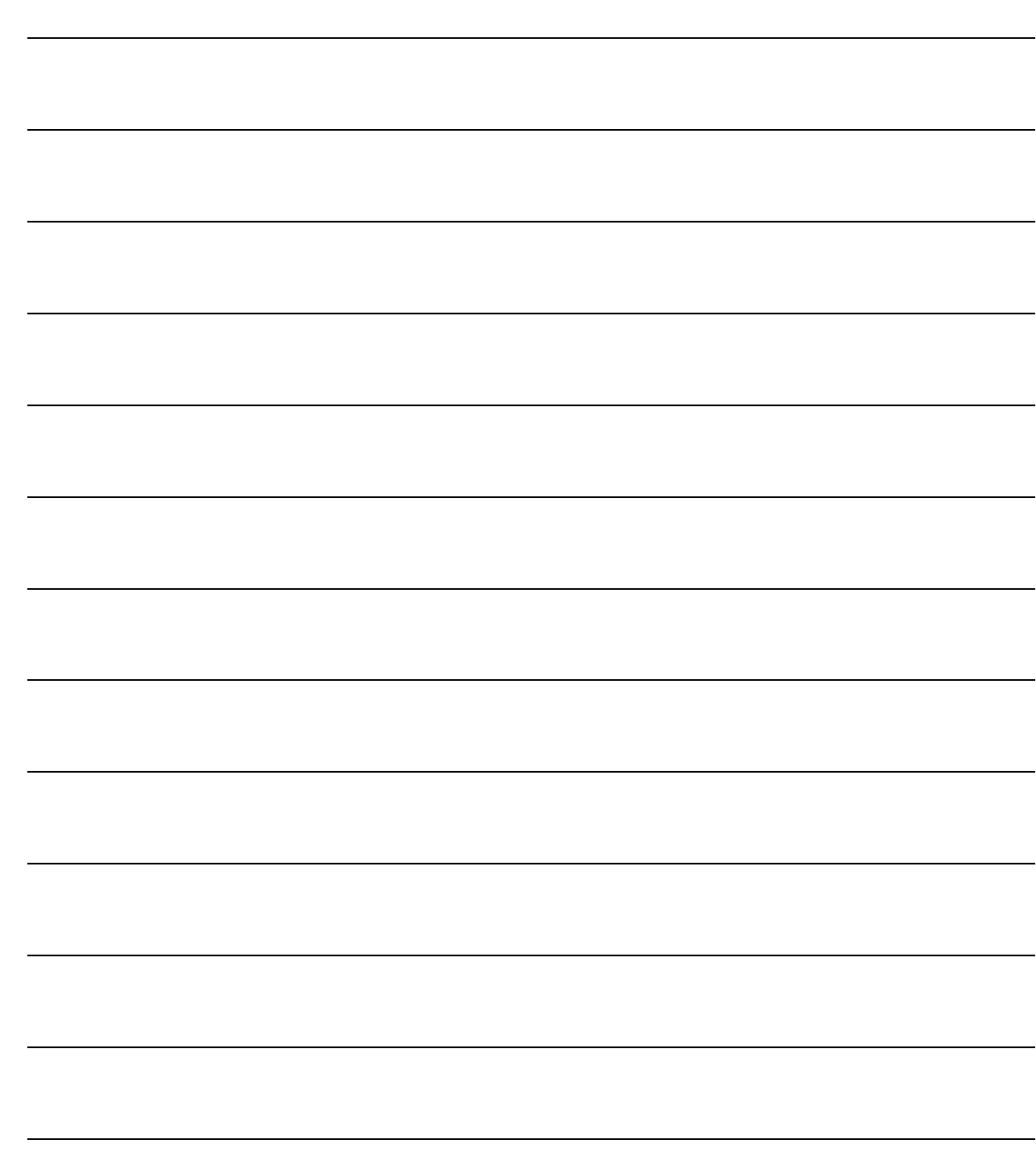

# <span id="page-4-0"></span>**1 Revisione Integrazione Postalite**

- **NOZIONI GENERALI**
- **INTEGRAZIONE CON AD HOC**
- **MODALITÀ PDF – PDFADHOC**
- **MODALITÀ PDF - PDFCREATOR**

# <span id="page-5-0"></span>*A* NOZIONI GENERALI

### Premessa

Postalite è il servizio di posta ibrida sviluppato dalla **Zucchetti Webprint**, in collaborazione con Postel, che consente alle aziende/clienti – con la disponibilità di un collegamento ad internet – di avere stampata, piegata, imbustata, affrancata e consegnata al servizio postale tutta la corrispondenza aziendale utilizzando un intermediario autorizzato dalle Poste Italiane.

I servizi Postalite attualmente disponibili consentono l'inoltro automatizzato di: Posta ordinaria solo fronte; Posta ordinaria fronte/retro; Posta Prioritaria; Posta Raccomandata con A.R; Posta Raccomandata con A.R. Prioritaria

Grazie a Postalite le aziende evitano di farsi carico dei costi relativi alla carta, alla busta e all'utilizzo di macchine necessarie alla stampa ed all'imbustamento dei documenti.

Vengono conseguentemente ridotti o eliminati i costi connessi all'utilizzo del personale incaricato delle operazioni di stampa e spedizione della corrispondenza.

In conclusione i servizi di posta ibrida riducono gli oneri legati ai servizi di postalizzazione, favoriscono la riqualificazione del personale addetto e promuovono la sua ricollocazione verso nuove e più produttive mansioni.

### Modifiche alle gestioni esistenti

Le modifiche apportate si sono rese necessarie per adeguare la procedura alla nuova infrastruttura tecnica di Postalite (attiva dal 31/01/2011).

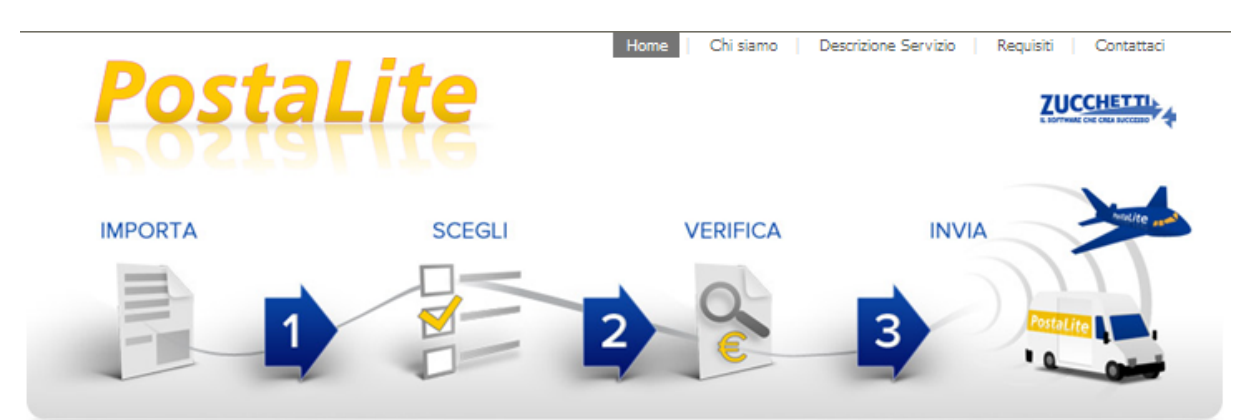

#### Spedisci con facilità, qualità ed efficienza la tua corrispondenza!

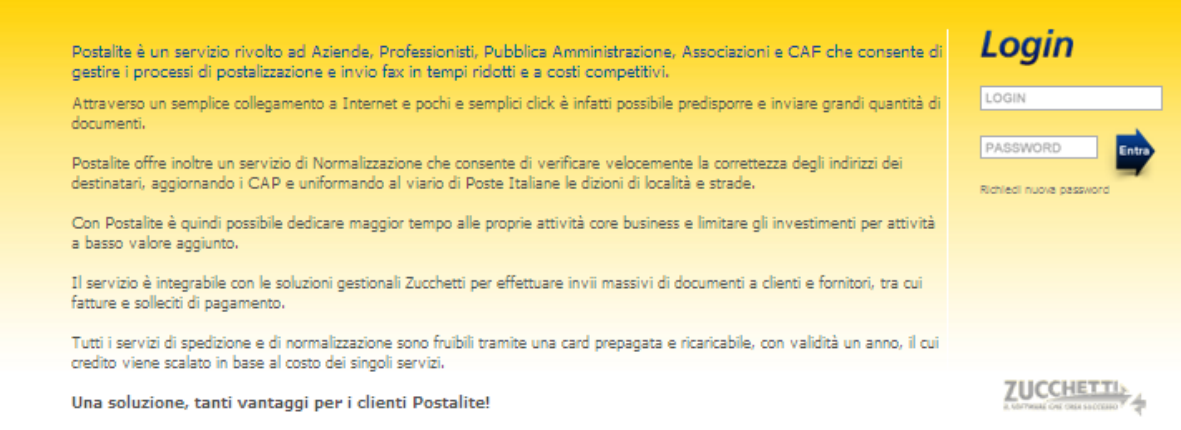

Fig. 1.1 – Homepage Postalite

Le novità introdotte da Postalite e recepite da "ad hoc", riguardano il trattamento di file in formato pdf a differenza di quello che avveniva in passato che era in formato afp.

Per questo è stato necessario modificare le impostazioni della procedura al fine di permettere il salvataggio del file in formato pdf nel layout, necessario allo strumento di posta, per poter procedere all'invio della stampa nella cartella che Postalite si aspetta di trovare nella macchina che l'operatore sta utilizzando.

### <span id="page-7-0"></span>**AD INTEGRAZIONE CON AD HOC**

L'integrazione con Ad Hoc Windows, permette l'inoltro dei documenti di vendita (Fattura Immediata e Fattura Differita) e dell'estratto conto tramite Postalite automatizzando il servizio di postalizzazione.

La tabella Servizi Postalite permette la configurazione del servizio di automazione, di impostare il percorso per la creazione/controllo/invio dei files per la postalizzazione e definire su quali pc deve essere abilitata l'operazione.

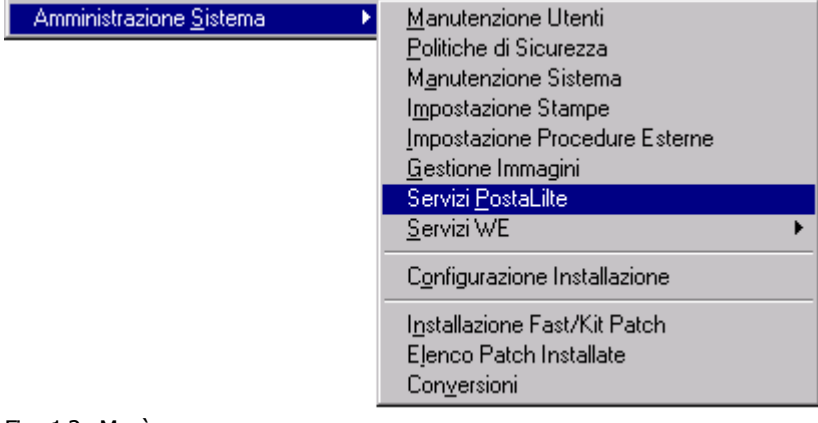

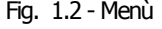

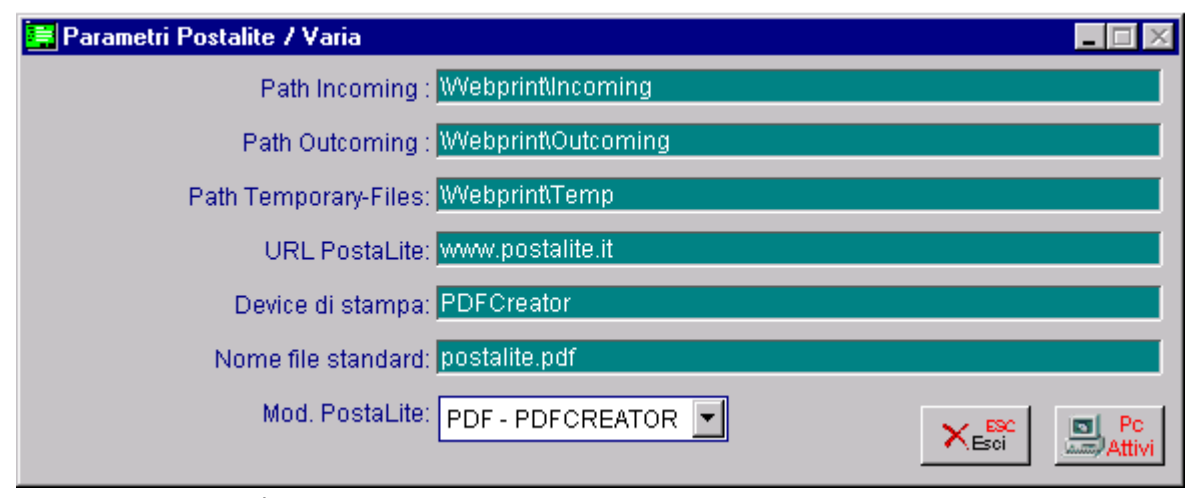

Fig. 1.3 – Parametri Postalite

Analizziamo in dettaglio i vari campi richiesti.

#### **■ Path Incoming**

Percorso nel quale vengono salvati i files creati da Ad Hoc.

#### **■ Path Outcoming**

Percorso nel quale venivano salvati i files verificati e spediti che erano stati creati con la stampante Postalite (file con estensione .afp)

#### Path Temporary-Files

Percorso di appoggio che veniva utilizzato dalla stampante Postallite

**■ URL Postal ite** 

Link al sito Postalite

#### **■ Device di stampa**

Nome driver di stampa utilizzato

#### Nome file standard

Nome del file Postalite che il device deve creare

#### Mod. PostaLite

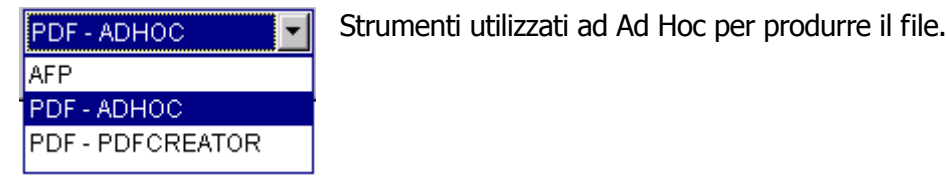

Nel dettaglio:

- 1) AFP: è la strumento utilizzato da PostaLite sino all'introduzione del formato PDF;
- 2) PDF ADHOC: permette di generare le stampe desiderate nel formato PDF sfruttando la stampante PDF AD HOC;
- 3) PDF PDFCREATOR: permette di generare le stampe desiderate nel formato PDF sfruttando la stampante virtuale PDFCREATOR.

Naturalmente per "ad hoc" la parametrizzazione della combo box ad "AFP" rappresenta la continuità con quanto PostaLite richiedeva prima dell'introduzione del formato PDF.

#### **Attivi**

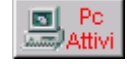

Tramite questo bottone è possibile decidere quali computer siano abilitati al servizio di Postalite e se eventualmente devono utilizzare un percorso alternativo rispetto a quello di default. Il path alternativo risulta particolarmente utile ad esempio nel caso in cui un solo pc abbia collegamento ad internet: in questo caso è possibile salvare tutti i files generati dalle varie postazioni in una unica comune directory.

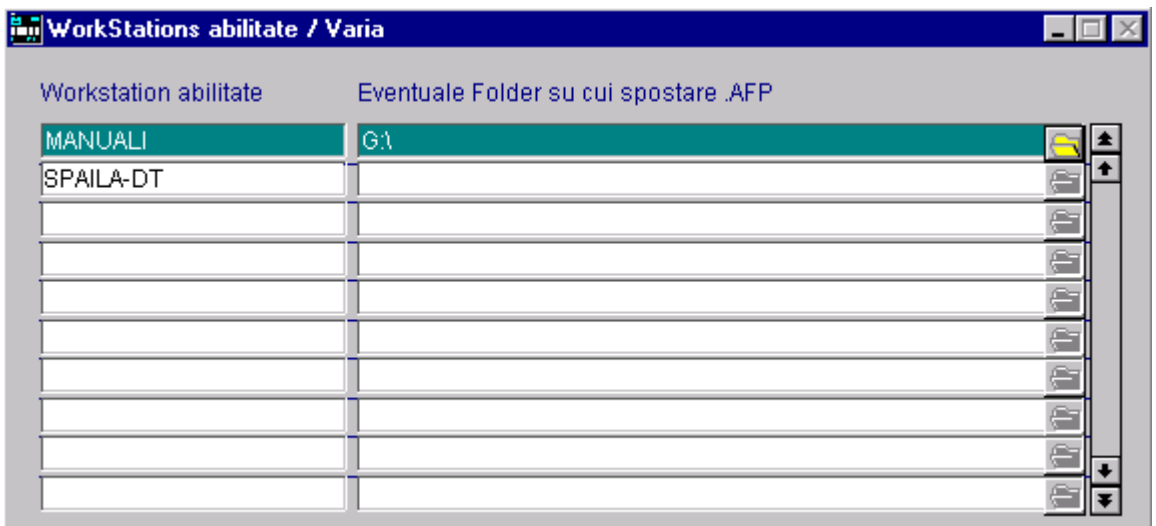

Fig. 1.4 – Contenuto bottone PC Attivi

I path impostati nella tabella Parametri Postalite riportati nell'immagine 1.3, si riferiscono ad un'installazione sulla quale veniva gestito il servizio Postalite sfruttando la stampante Postalite.

L'installazione della stampante Postalite, infatti, creava i seguenti tre direttori:

**C:\Webprinting\Incoming:** Direttorio dove vengono parcheggiati i documenti stampati e pronti per la spedizione

**C:\Webprintig\Outcoming:** Direttorio dove venivano archiviati i documenti spediti, questi files venivano tolti dalla directory Incoming ed assegnati in questo punto **C:\Webprint\Temp:** Direttorio temporaneo solitamente vuoto

# <span id="page-10-0"></span>**ADDALITÀ PDF-PDF ADHOC**

Scegliere questo tipo di approccio permette di generare le stampe desiderate nel formato PDF sfruttando la stampante virtuale PDF ADHOC.

La scelta di utilizzare il PDF ADHOC, passa per la seguente composizione della maschera "Parametri PostaLite":

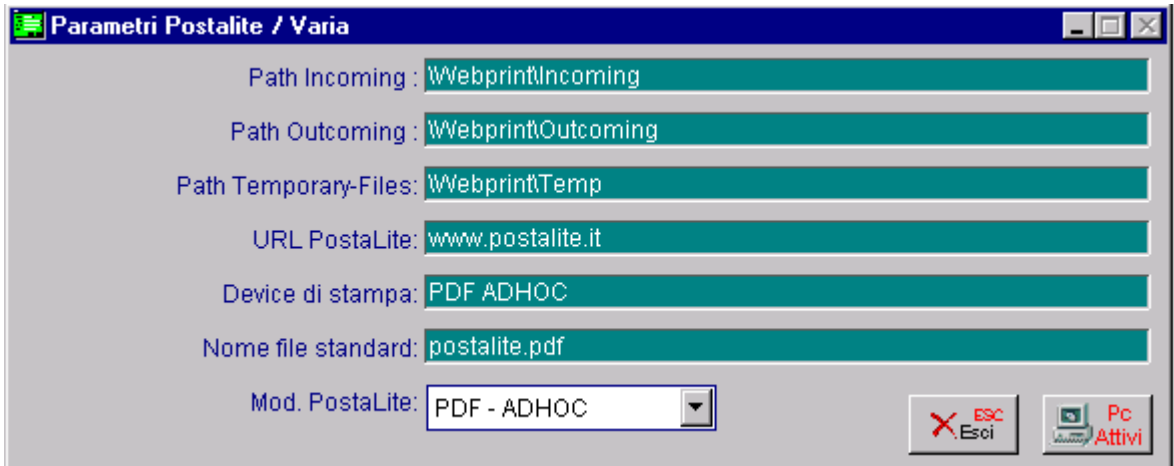

Fig. 1.5 – Parametri Postalite

Il risultato finale delle impostazioni sino ad ora descritte è il seguente:

- in forza del bottone "PostaLite", presente ed editabile della maschera "print system", il report lanciato viene salvato nella cartella "c:\webprint\Incoming\".

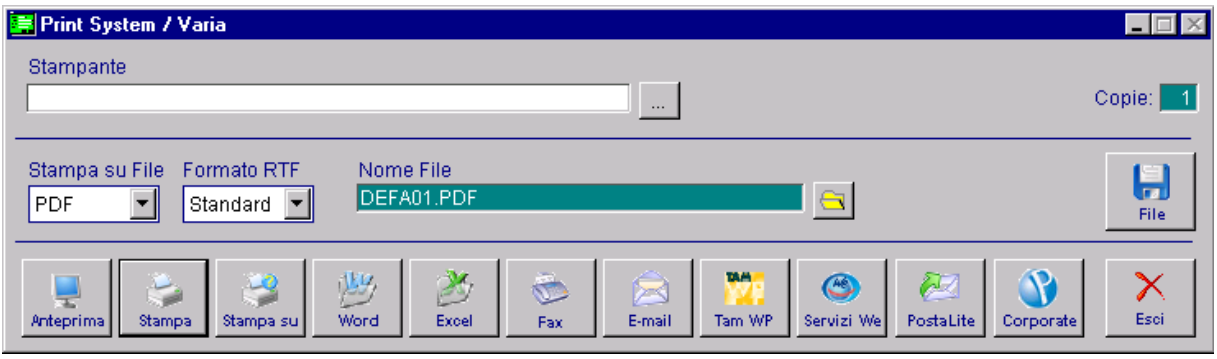

Fig. 1.6 – Print System

Sarà a questo punto compito degli automatismi messi a disposizione dallo strumento "PostaLite" prendere in carico i report, appositamente codificati da Ad Hoc nel formato PDF, allocati nella cartella "c:\webprint\Incoming\" e dal loro sito web procedere con il tradizionale iter di validazione ed invio di quanto desiderato dall'Utente finale

## <span id="page-11-0"></span>**fill MODALITÀ PDF - PDFCREATOR**

Primo passo è quello di procedere con l'installazione della stampante virtuale PDFCREATOR.

A tal proposito il sito PostaLite nella sua cartella "Attivazione Servizio" mette a disposizione un link dal quale attingere al download gratuito del software; inoltre, per asservirlo agli scopi desiderati, sempre nella cartella "Attivazione Servizio" sarà necessario scaricare ed installare un file di configurazione appositamente creato per i prodotti "ad hoc".

Naturalmente tutto questo rende il PDFCREATOR del tutto dedicato agli scopi PostaLite pertanto qualora l'Utente finale desiderasse avvalersi di tale strumento dovrà necessariamente procedere con un secondo download caricando una nuova stampante virtuale che potrà essere utilizzata per tutti gli altri usi comuni.

Dopo aver proceduto all'installazione della stampante virtuale PDFCREATOR e dopo aver installato il file di configurazione, è consigliabile assicurarsi che lo strumento PDFCREATOR sia stato parametrizzato in modo corretto per gli scopi PostaLite. Qui sotto mostriamo un immagine di esempio.

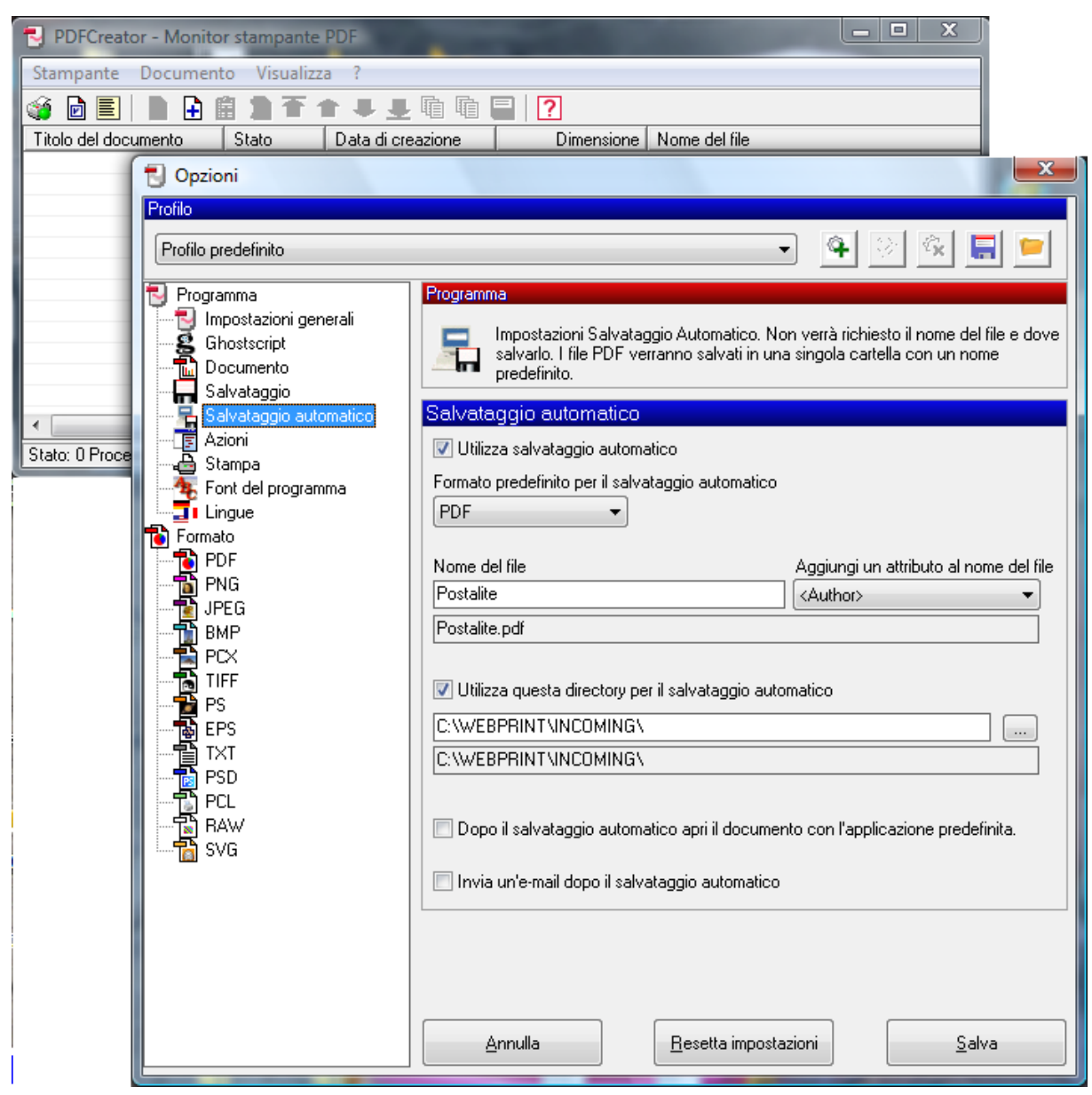

Fig. 1.7 -Opzioni PDFCREATOR

A questo punto è necessario configurare la procedura utilizzando la maschera dei Parametri Postalite:

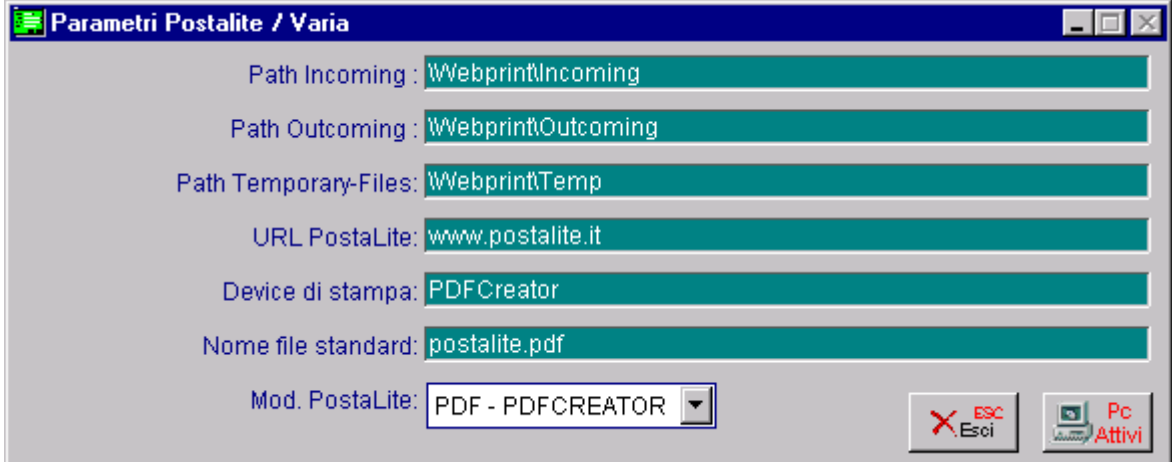

Fig. 1.8 – Parametri Postalite

Il risultato finale delle impostazioni sino ad ora descritte è il seguente:

- in forza del bottone "PostaLite", presente ed editabile della maschera "print system", il report, lanciato viene salvato nella cartella "c:\webprint\Incoming\".

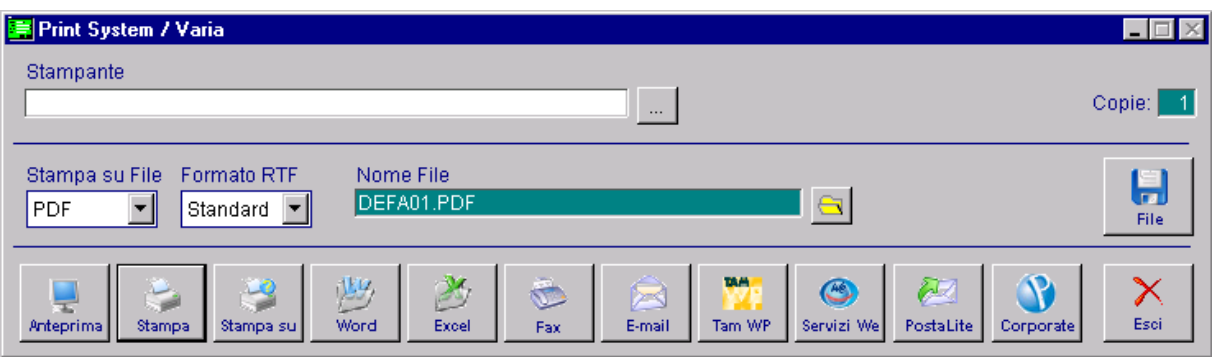

Fig. 1.9 – Print System

Sarà a questo punto compito degli automatismi messi a disposizione dallo strumento "PostaLite" prendere in carico i report, appositamente codificati da Ad Hoc nel formato PDF, allocati nella cartella "c:\webprint\Incoming\" e dal loro sito web procedere con il tradizionale iter di validazione ed invio di quanto desiderato dall'Utente finale